# 健康診断・人間ドックのご案内 **2024年度**

#### **CONTENTS**

1. 健康診断対象者、実施期間 2. 二次検査

1. 健康診断対象者、実施期間 ※必ず2025年2月28日までに受診してください。 ※定期健康診断から4~6ヶ月あけて受診してください。

予約期間:2024年4月1日~2025年2月28日 ※お早めのご予約・ご受診にご協力ください。

受診期間:2024年7月1日~2025年2月28日

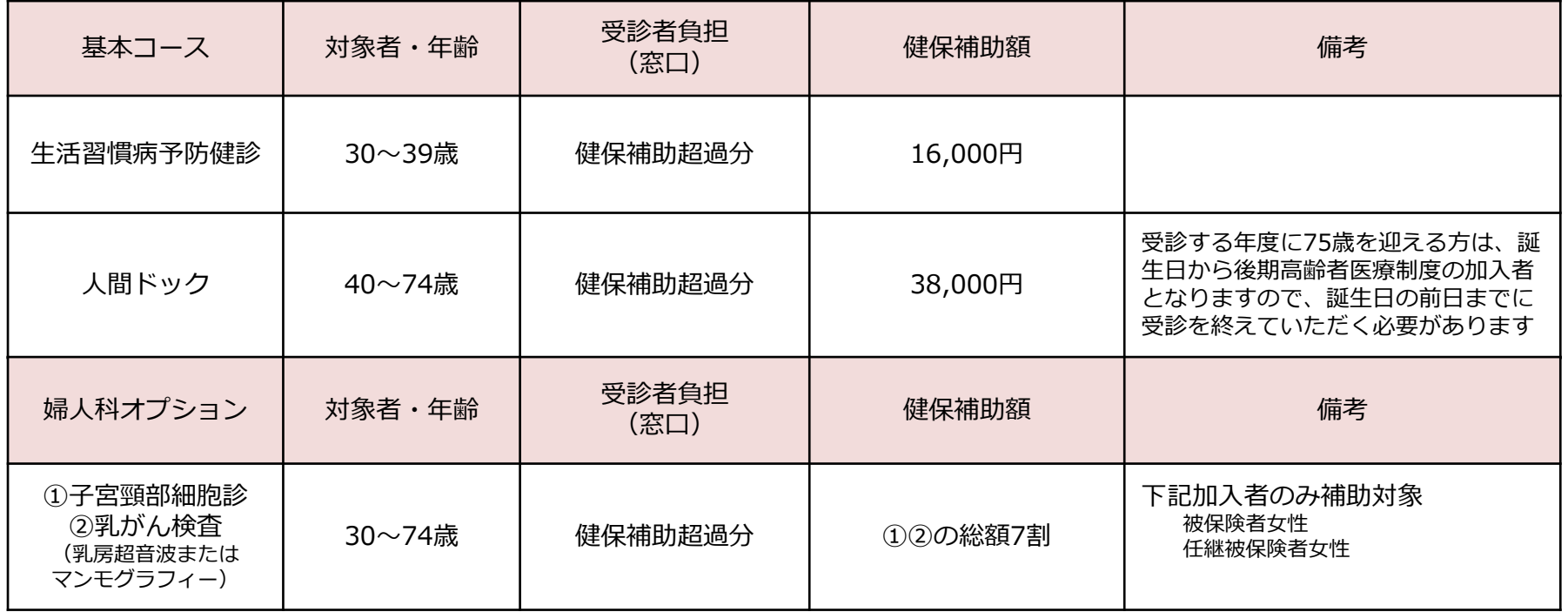

※対象年齢は、「基準日:2025年3月31日時点」です。(2025年3月31日までに当該年齢になる方であれば誕生日前でも受診できます) ※予約システムに予約情報を登録し、申請が必要です。 ※上記以外のオプション検査を受診する場合は全額自己負担です。(受診日当日、窓口にてお支払いください)

2. 二次検査

### ■精密検査・再検査・治療行為にかかる費用については個人負担となります

健診機関より健診の結果、再検査の必要があると判定された場合、 すみやかに精密検査・再検査等、受けていただきますようお願い致します

# **健診予約システム 利用方法 2024年度**

#### **CONTENTS**

- 1. 健診予約手続きの流れ
- 2. 基本情報
- 3. 初回登録手続き
- 4. 【健診予約システム】サイト案内
- 5. 【健診予約システム】予約する
- 6. 予約する-電話予約
- 7. 予約する-インターネット予約
- 8. 予約変更・取り消し方法
- 9. FAQ(システムについて)

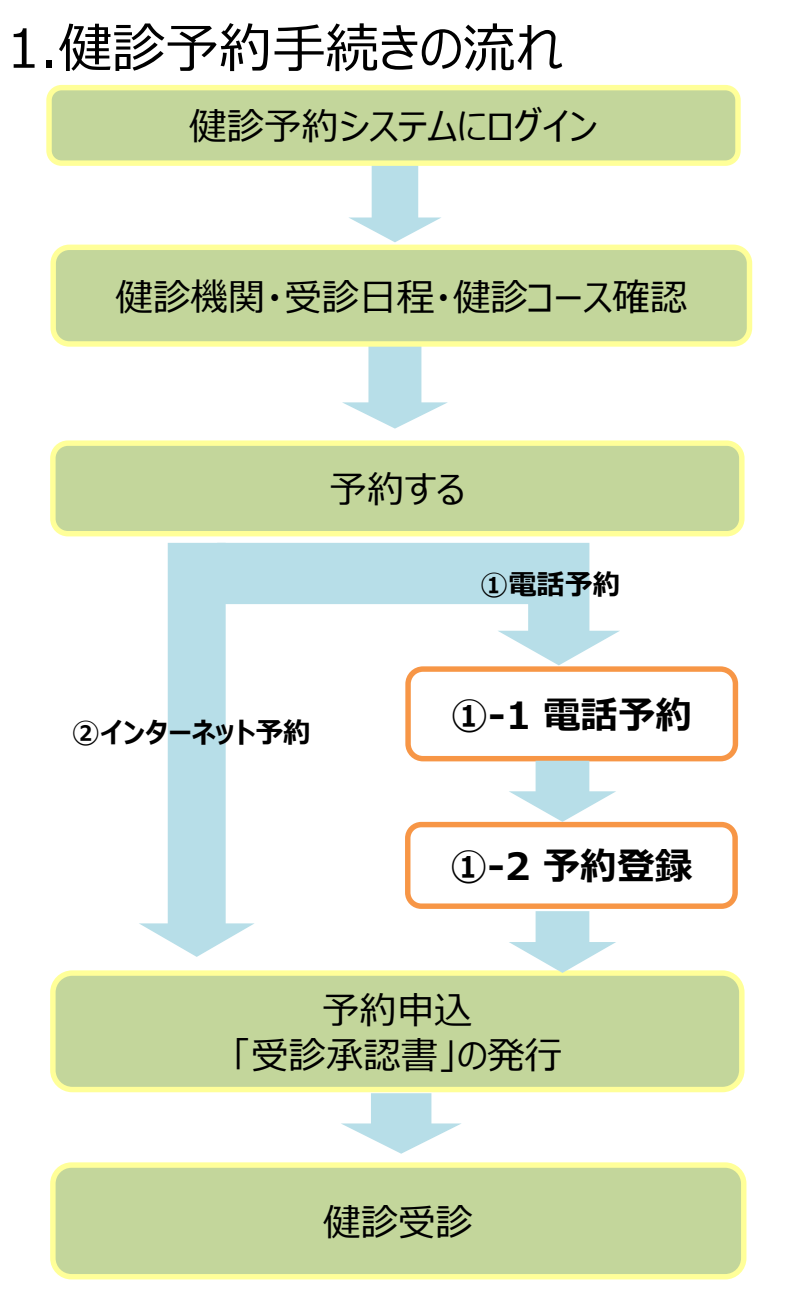

#### **■予約する**

**①電話予約 ( ⇒ 詳しくは P11~17をご参照ください)** 健診機関に直接電話をかけて健診の予約をし、その後、 健診予約システムで予約内容を登録し、申請をする方法です。

※【インターネット予約】で希望日の予約がとれない場合や、 【インターネット予約】に対応していない検査項目や健診機関の場合も上記予約方法と なります。

**②インターネット予約 ( ⇒ 詳しくは P18~20をご参照ください)** 健診予約システムからの手続きだけで、予約及び申請が完了します。 (健診機関へ電話で予約する必要がなく、24時間手続き可能です。)

※インターネット予約対応の健診機関は限られています。希望する健診機関がインターネット に対応していない場合は「①電話予約」の手順に沿って申込み手続きをお願いします。

※インターネット予約対応の健診機関であっても、希望日の予約がとれない場合があります。 その場合は「①電話予約」の手順に沿って申込み手続きをお願いします。

#### **■予約登録後**

- 予約登録完了すると、「受診承認書」が発行されます。 後日健診機関から検査キットが指定住所に送付されます。
- 受診日当日は 「検査キット」、 「健康保険証 I、その他健診 機関より提出を求められているもの」を持参してください。

2-①. 基本情報

**■アクセス環境**

・Google chrome、safari 推奨

**■健診予約システム : <https://secure.apap.jp/pers/usr/g420/login.jsp>**

**▼予約システムQR**

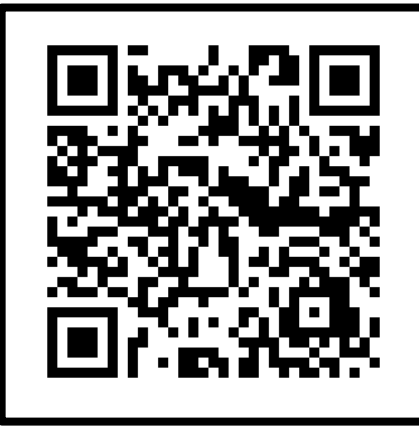

文化シヤッター健康保険組合の加入者様

2-②. 基本情報

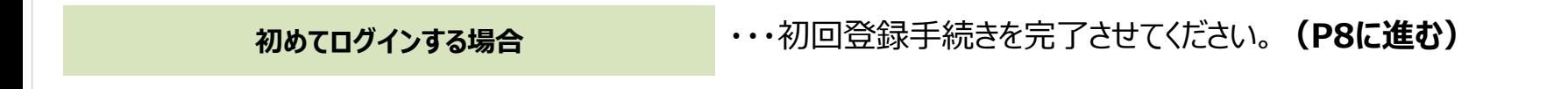

**過去に初回登録手続きを行い、 ID・パスワードを発行したことがある場合** ・・・**お忘れの場合は初期登録手続きのID・パスワードの取得より 再度取得をお願いいたします。**

■ ID・パスワードについて**・・・・・・**・IDは自動採番です。在籍中は毎年同じIDを利用します。

#### **■管理委託会社**

文化シヤッター健康保険組合は、健康診断の予約管理について(株)バリューHRへ委託しております。受 診者情報は、会社および委託会社である(株)バリューHRに提供されます。 予約した健診機関より、委託会社を尋ねられた場合には(株)バリューHRをお伝えください。

3-①.初回登録手続き

#### **健診予約システムにアスクセス (P6のQRコード)**

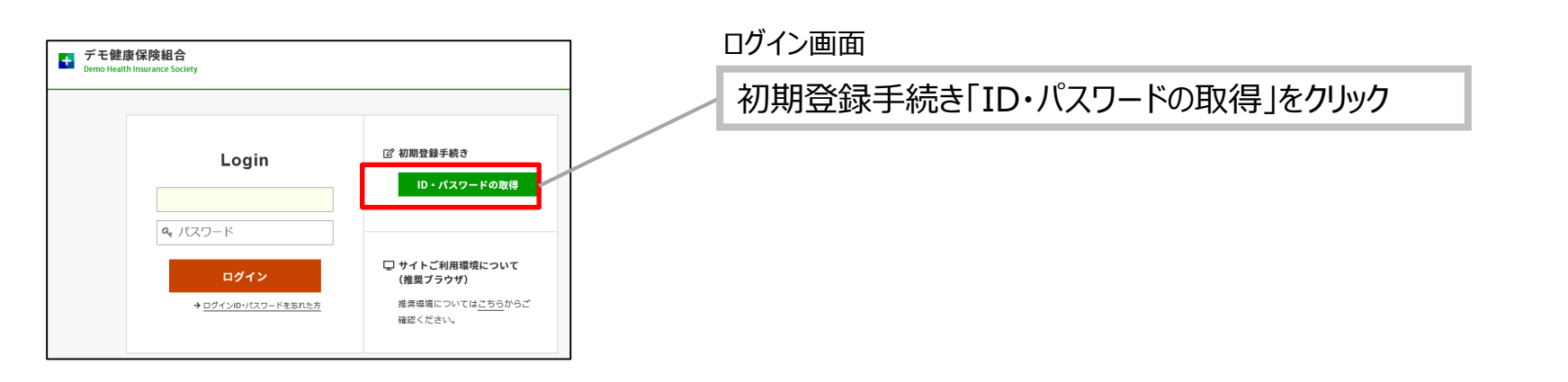

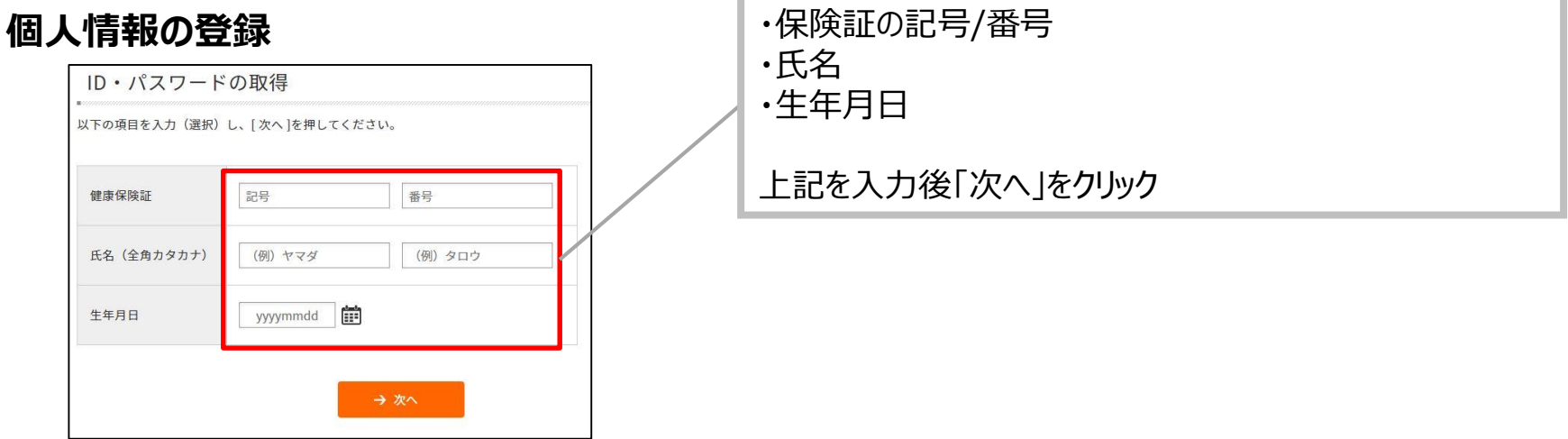

3-②.初回登録手続き

**メールアドレスの登録(ID・パスワード発行)**

#### ログイン画面

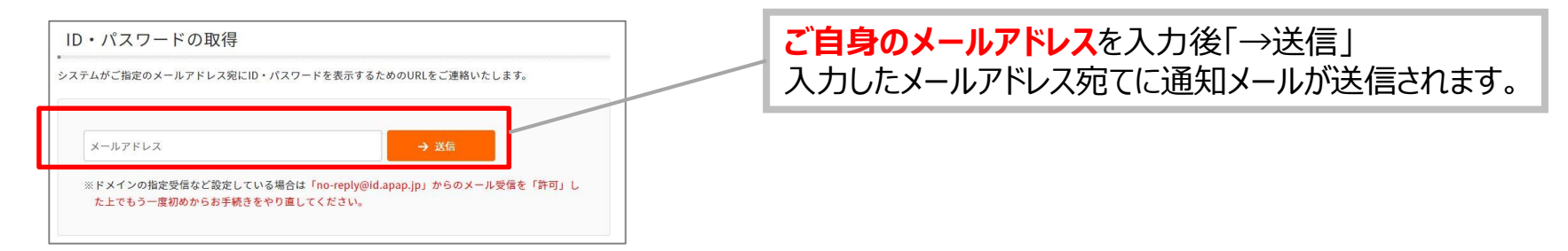

#### **ID・パスワード登録 通知メール配信**

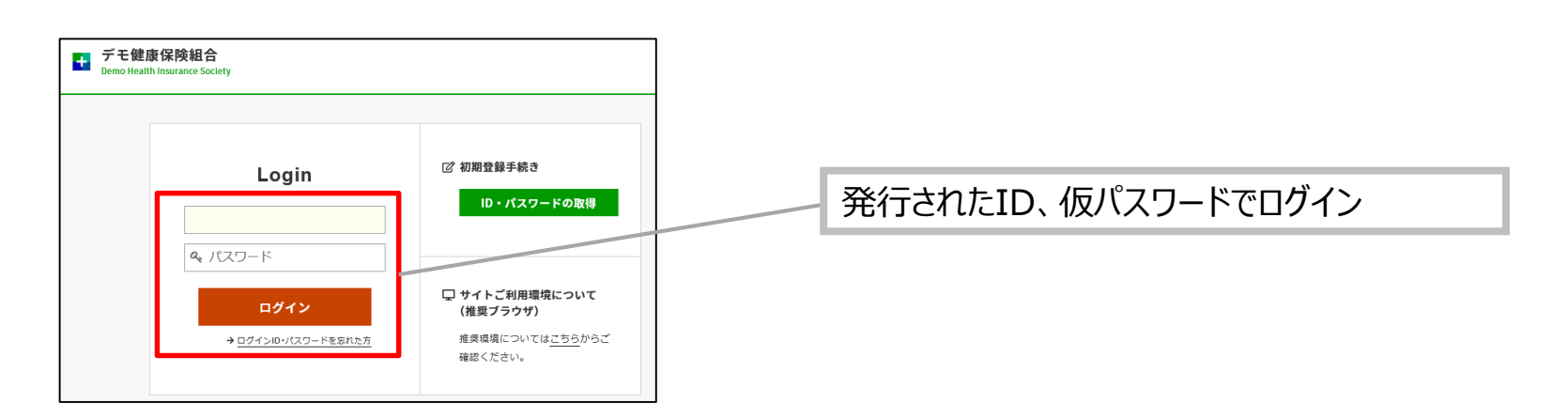

9

## 4.【健診予約システム】サイト案内

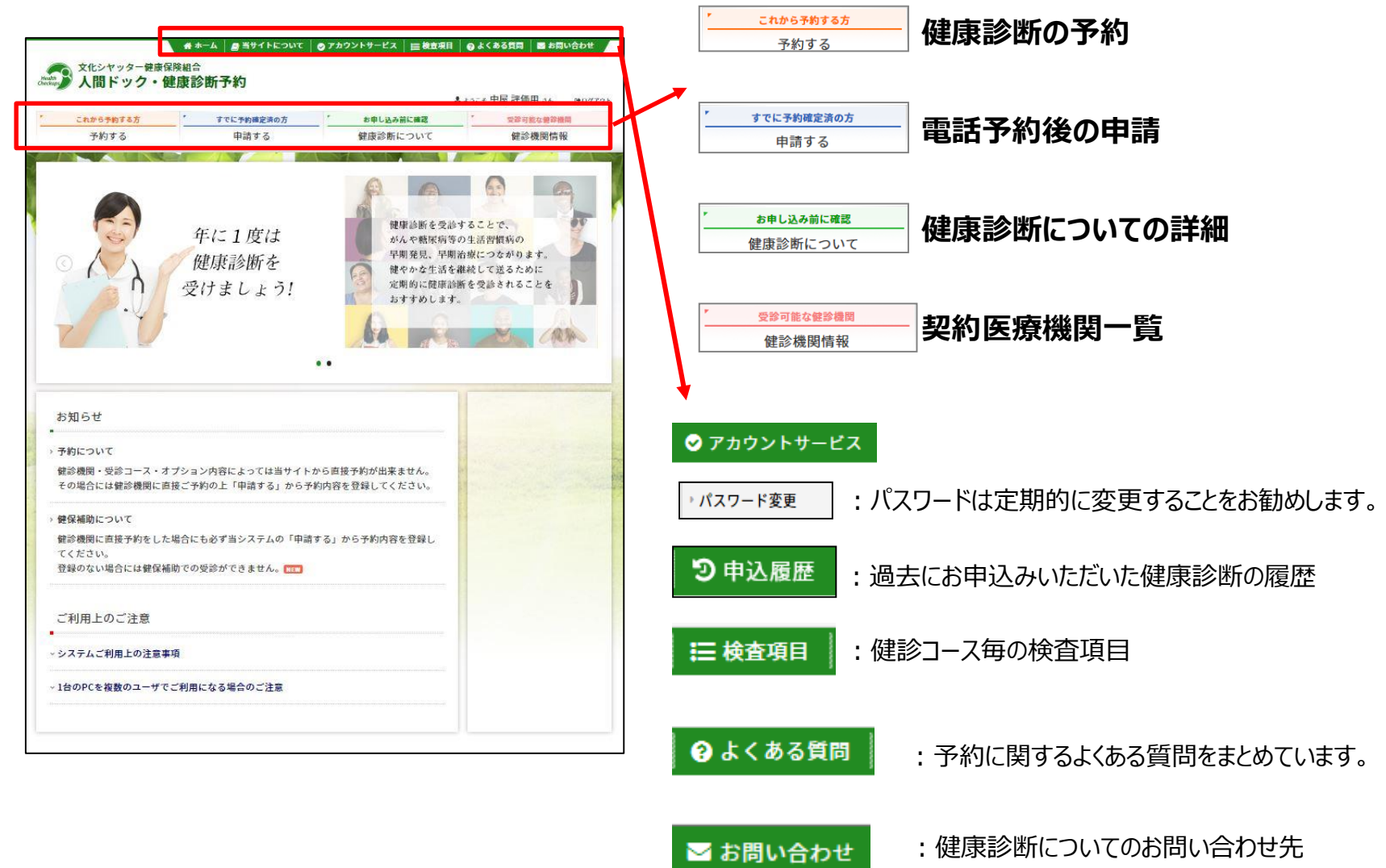

# 5-①. 【健診予約システム】予約する

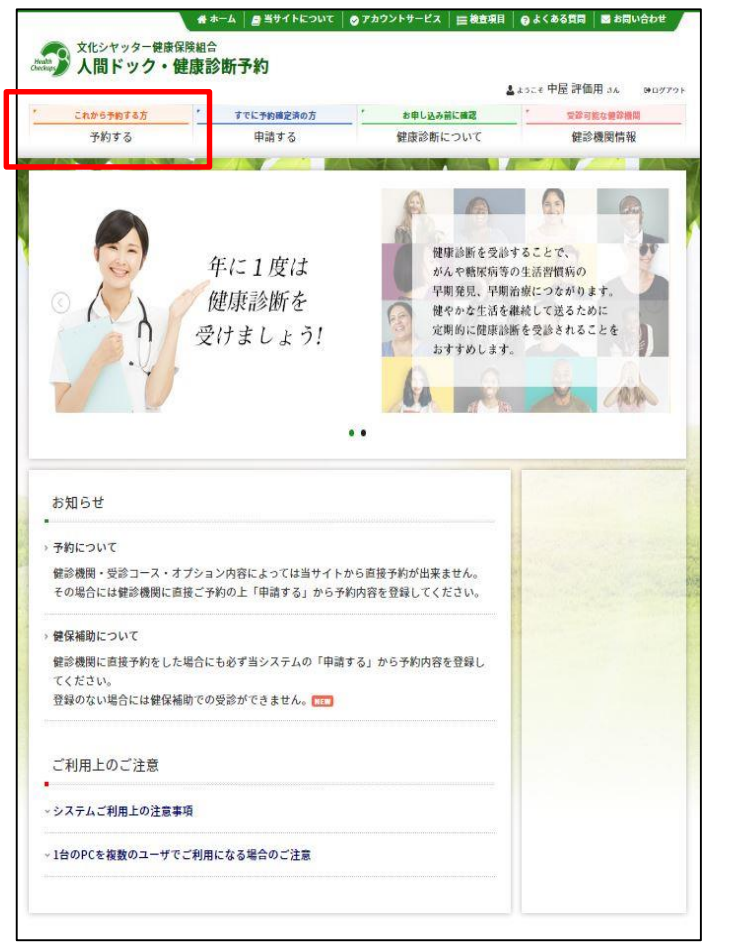

#### 1 **【予約する】ボタンをクリック** 2 **表示された個人情報を確認し、[次へ]をクリック**

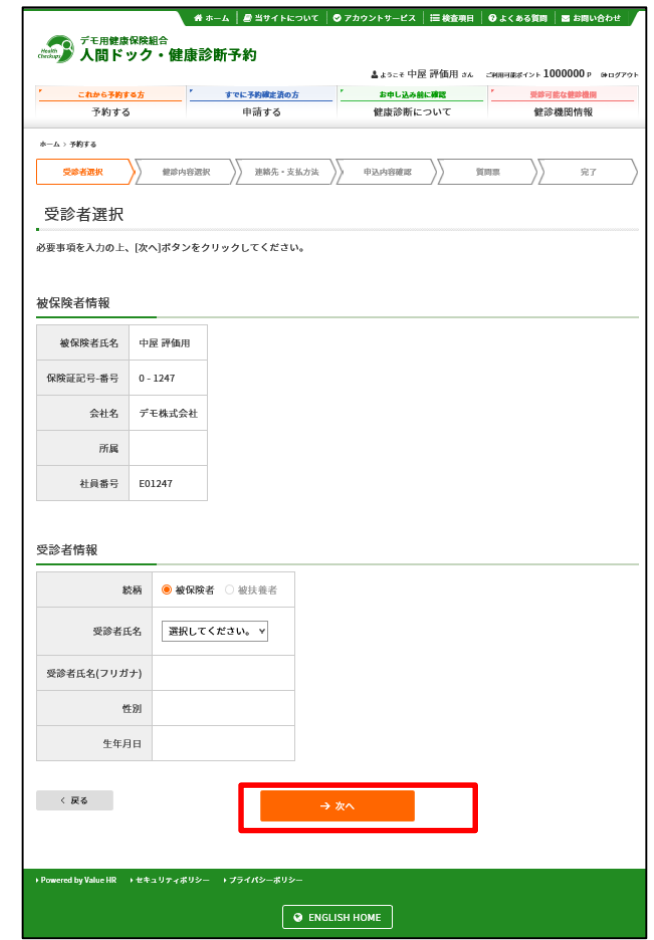

# 5-②. 【健診予約システム】予約する

#### **健診機関を検索**

3 <del>健診機関を使発</del><br>3 ご希望のエリアを選択→検索ボタンをクリック インプロング

#### **※健診機関名でも検索できます。 健診機関名については、[健診機関情報]一覧を ご参照ください。**

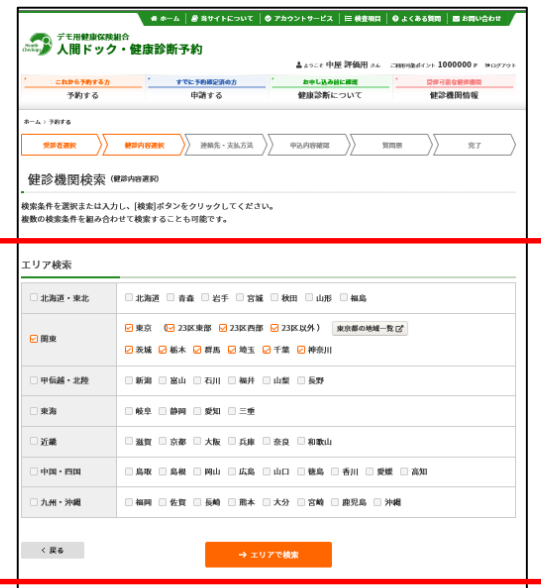

![](_page_11_Picture_78.jpeg)

**ご希望の健診機関を選び、 [予約する]ボタンをクリック**

![](_page_11_Picture_79.jpeg)

<**ネット予約可 アイコンの"ない"医療機関を選択した場合13ページに進んでください。** < <mark>ネット予約可 アイコンの"ある"医療機関を選択した場合18ページ</mark>に進んでください

**※画面はイメージです。本サイトと一部異なる場合がございます。**

6-①. 予約する -電話予約

**電話での申し込み方法( アイコンのない医療機関を選択した場合)**

#### **健診機関に直接電話をかけて健診の予約。その後手入力で予約完了申請が必要です。**

【インターネット予約】に対応していない健診機関や、【インターネット予約】では、希望日の ■予約がとれない場合はこちらの方法となります。 ( ネット予約 アイコンのないコースを選択する場合です)

![](_page_12_Picture_5.jpeg)

**希望のコースを選択し、[次へ]をクリック 電話予約への案内ウィンドウが表示されます。** 5 6 **表示されている健診機関へ電話をかけて予約をとっ たのち、[申請する]ボタンをクリック。** 次ページにて電話の際の注意点を記載しております。

![](_page_12_Picture_111.jpeg)

6-②. 予約する -電話予約 *電話***予約での申込方法**

![](_page_13_Picture_2.jpeg)

![](_page_13_Picture_3.jpeg)

**「健診機関一覧」に記載の病院の中から、ご自身が利用したい健診機関を選択し、 電話で予約します。手元に健康保険証を準備してお電話ください。**

**■予約時に必要な情報** 

**①「文化シヤッター健康保険組合の健康診断」である旨をお伝えください。**

**②健診・オプション検査内容(マンモグラフィ 乳房超音波 など)**

**③受診希望日**

**④本人情報(保険証記号、番号、氏名、生年月日 など)**

**⑤その他(健診機関からの確認事項にご回答ください)**

![](_page_13_Picture_11.jpeg)

**電話予約の完了後、 次ページ以降に案内の登録作業を直ちに行ってください (申請が未了の場合、検査キットが届きません)**

6-③. 予約する-電話予約

![](_page_14_Picture_43.jpeg)

![](_page_14_Picture_44.jpeg)

![](_page_14_Picture_45.jpeg)

**8 予約した受診日をカレンダーより選択の上、 [次へ]ボタンをクリック**

![](_page_14_Picture_46.jpeg)

- 6-④. 予約する-電話予約
	- <mark>9</mark> 連絡先等を入力し、健診結果提出をご同意の上、 10</mark> 申込み内容の確認の上、[申込]ボタンをクリック<br>- 「次へ]をクリック

![](_page_15_Picture_116.jpeg)

![](_page_15_Picture_4.jpeg)

**AB-A BREEKONY BYZOSET-EX INBORN BYZOSEN BRINGER** 

**COUNTER** 

**Simm** 

--

 $\overline{u}$ 

**ENGINEERS & STATES** 

- TEMERISMO<br>- 人間ドック・健康診断予約

 $\omega_{\rm A}$  , easy **Seattle** 

— светнатка — ученикалев — ;<br>— укука — — ФШУА

 $\sqrt{max - max}$ 

# 6-⑤. 予約する-電話予約

11 申込はこれで完了です。 <u>12</u>

![](_page_16_Picture_116.jpeg)

12 メール、またはFAXにて受診承認書が届きます。 予約内容をご確認ください。 ※予約情報詳細は っ 申込履歴 で確認

![](_page_16_Figure_5.jpeg)

送信元: [tcf-kensin@apap.jp](mailto:tcf-kensin@apap.jp)

[健康診断予約] お申込み受付のお知らせ PE20~〇〇

予約確認書(PDF)には、パスワードがかかっています。 パスワードは、生年月日(西暦8桁)です。 例)昭和44年5月22日の場合 [パスワード] 19690522

**BRASSS** 

予約する

健診コース選択(### 現在ご置板いただいている内容

健診コース選択  $, \overline{u*}$ 

|<mark>ENSER</mark><br>|人間ドック

オプション機査項E

<mark>2.157.57</mark><br>G999\_人間ドッ

**EDSIED**<br>G999\_人間ドッ

**EFISIER** ド

2013:00<br>G999\_人間ドッ

 $-4.005$ 

· TVに予約確定認の】

 $1511 - -119 = 2$  is \$600 cm on man anno-

希望する健診コースを選択し、[次へ]ポタンをクリックしてください。<br><mark>ETIST.コ</mark>のアイコンのないコースをご希望の方は、**電話での予約**となります。<br>画面の指示に従って、ご予約ください。

。<br>100型型のみは不可です。)

中請する

## 7-①. 予約する-インターネット予約

A .... that week it

 $nna$ 

\*\*\*\*\*\*

SOLANSCHE

健康診断につい

 $\sum$  **BER-REAR**  $\sum$  **PRABBER** 

本人負担額

10,000円

本人負担的

1,000 円 人間ドック

1,000円 入開ドック

1,000円 人間ドック

1,000円

 $\boxed{\phantom{1} }$   $\boxed{\phantom{1} }$   $\boxed{\phantom{1} }$   $\boxed{\phantom{1} }$   $\boxed{\phantom{1} }$   $\boxed{\phantom{1} }$   $\boxed{\phantom{1} }$   $\boxed{\phantom{1} }$   $\boxed{\phantom{1} }$   $\boxed{\phantom{1} }$ 

人間ドック

**インターネット予約での申込方法**( *アイコンのある医療機関を選択した場合)*

当サイトからの手続きだけで、健診の費用補助申請と予約申込が完了。

(健診機関へ電話で予約する必要がなく、24時間手続き可能)

**※対応している健診機関は限られます。また、コースによっては電話での予約が必要となる場合もございます。**

**基本健診コースがインターネット予約に対応していない場合や、希望日の予約が取れない場合は14ページ の電話予約に進んでください。**

アイコンのあるコースを選択して、画面下部の「次へ」をクリックしてください。 ネット予約可】

※対象となるコースしか表示されません

![](_page_17_Picture_212.jpeg)

\*\*\*\*\*\* アイコンが表示されている医療機関であっても、基本コース に「ネット予約」アイコンが付いていない場合は電話予約となります。 (電話予約については、13ページに進んでください。)

# 7-②. 予約する-インターネット予約 <mark>2</mark> 表示カレンダーの「●」(受診可能日)<br>から希望日を選択

![](_page_18_Picture_46.jpeg)

#### **から希望日を選択** <sup>3</sup> **受診希望時刻を選択し次へをクリック」**

![](_page_18_Picture_47.jpeg)

**【!ご注意!】**

ご希望日が×および希望時間がない場合でも、電話予約で受診可能な場合があります。 健診機関にお問い合わせください。その場合、[申請する]ボタンをクリックし、電話予約での登録となります。

### 7-③. 予約する-インターネット予約

![](_page_19_Picture_2.jpeg)

![](_page_19_Picture_3.jpeg)

メール、またはFAXにて受診承認書が届きます。

予約内容をご確認ください。

※予約情報詳細は つ申込履歴 で確認

8. 予約変更・取り消し方法

**電話予約・インターネット予約共に、健診予約システム上では、予約変更・取り消しはできません。 お手数ですが、以下の方法で現予約のキャンセルと予約変更を行ってください。**

#### ■バリューHRカスタマーサービス

![](_page_20_Picture_45.jpeg)

## 9. FAQ(システムについて)

![](_page_21_Picture_87.jpeg)

健診に関する質問等ありましたら、下記までお問合せください。 ※システムの入力方法、予約変更・キャンセルなど

#### ■バリューHRカスタマーサービス

![](_page_21_Picture_88.jpeg)